### **Krijt tekening op Bakstenen muur** –– video les

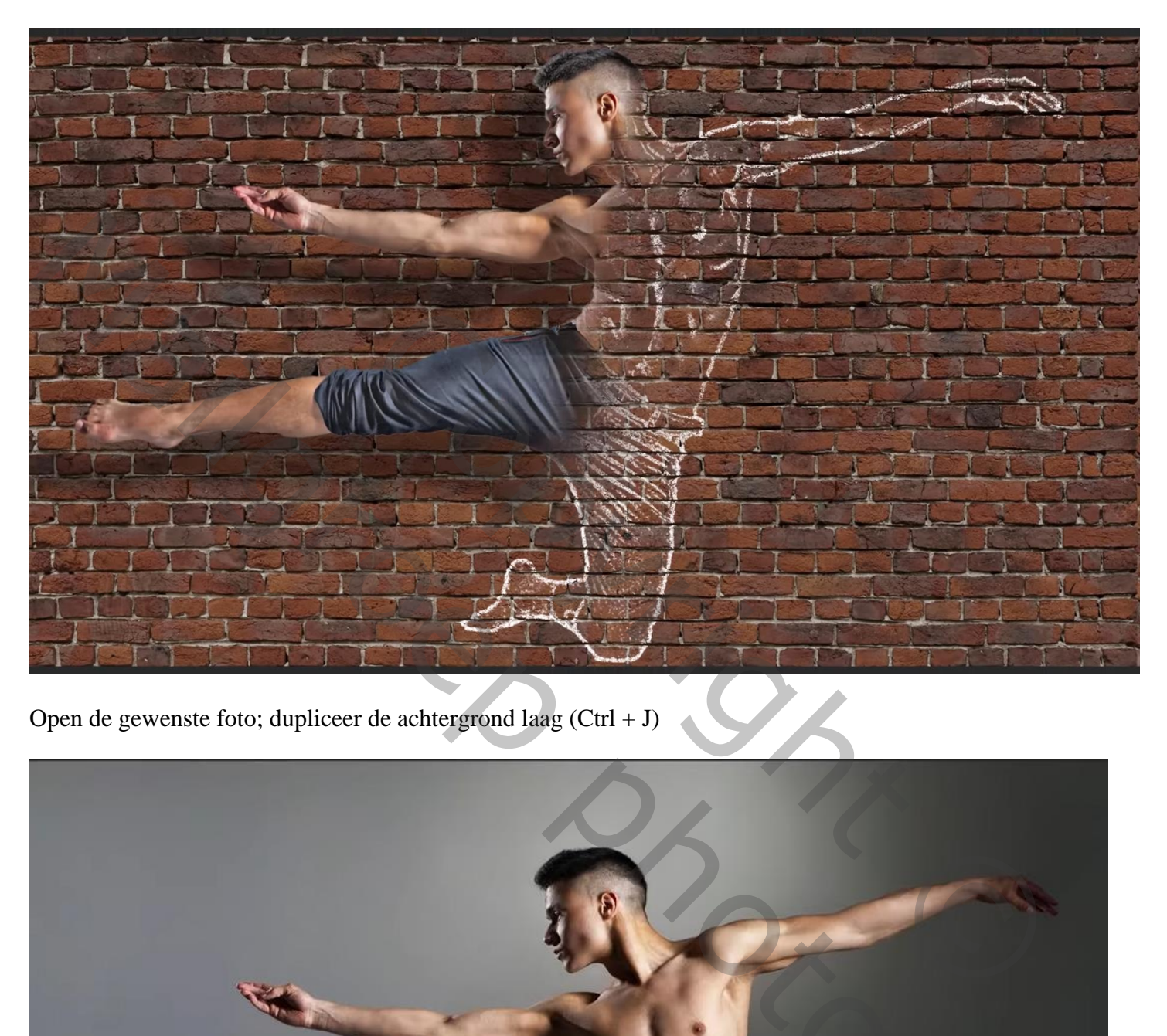

Open de gewenste foto; dupliceer de achtergrond laag (Ctrl + J)

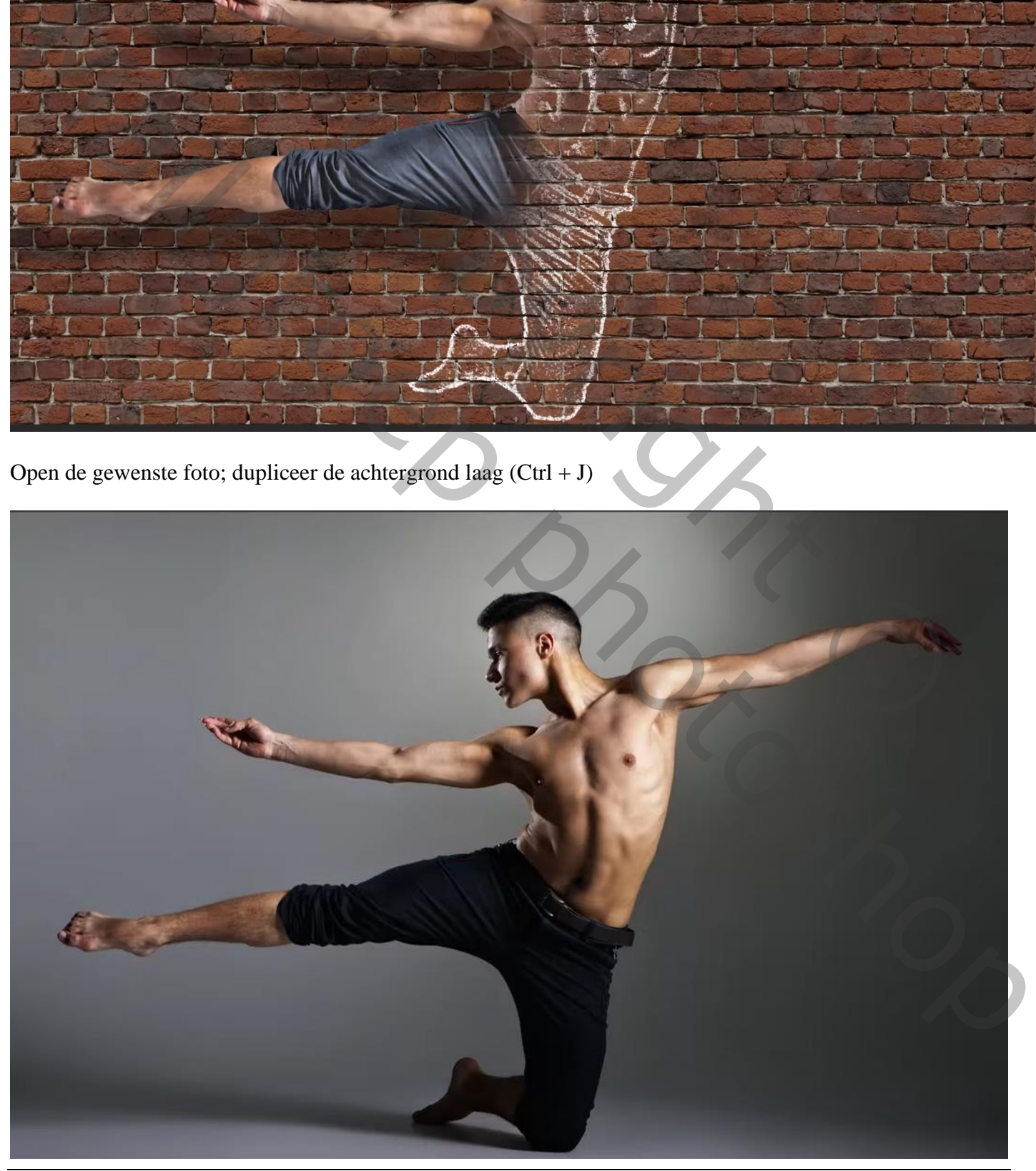

## Afbeelding → Aanpassingen → Schaduwen/Hooglichten : 100 ; 10

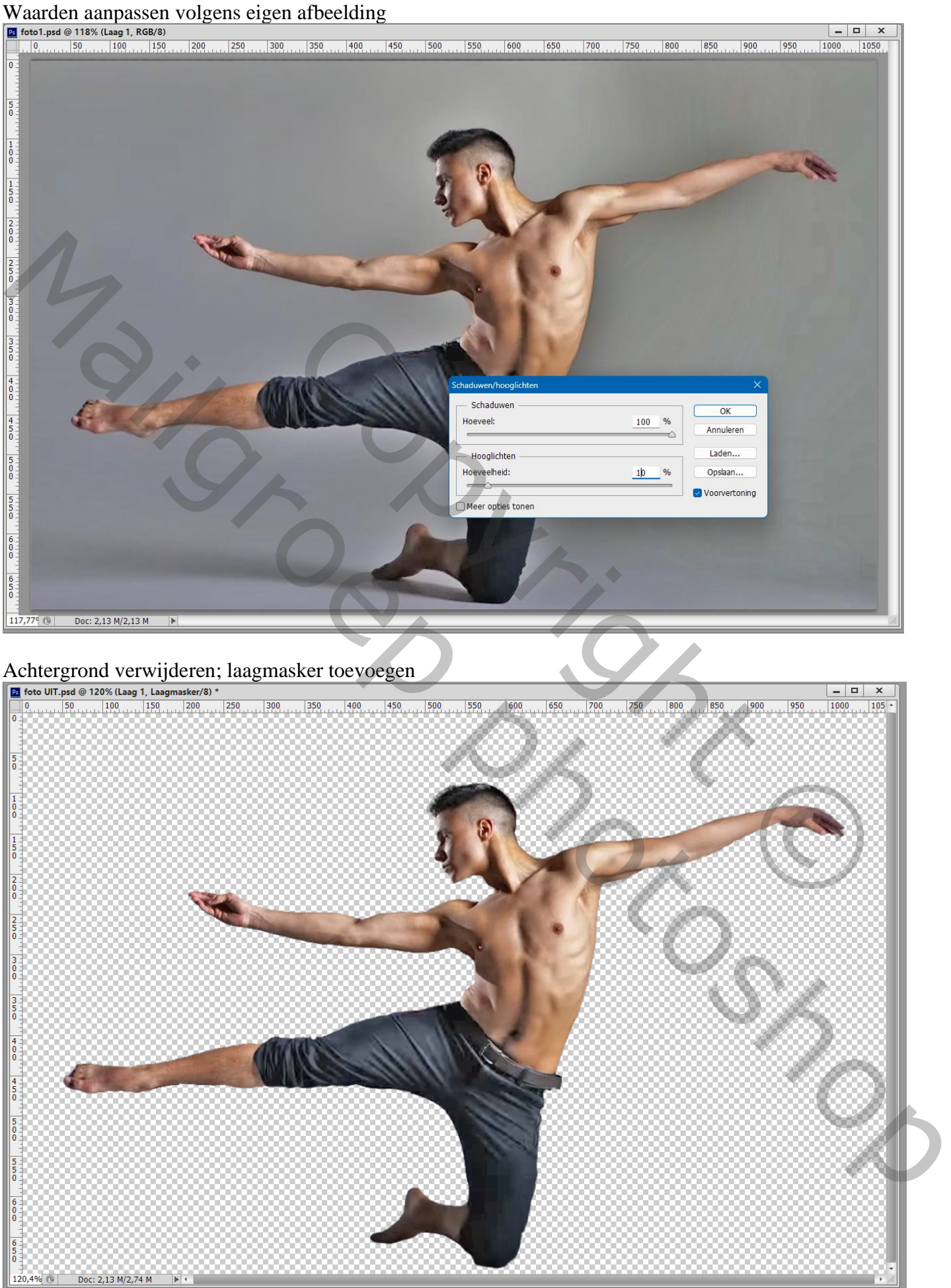

# Het subject dan boven de stenen muur plaatsen; plaats en grootte aanpassen

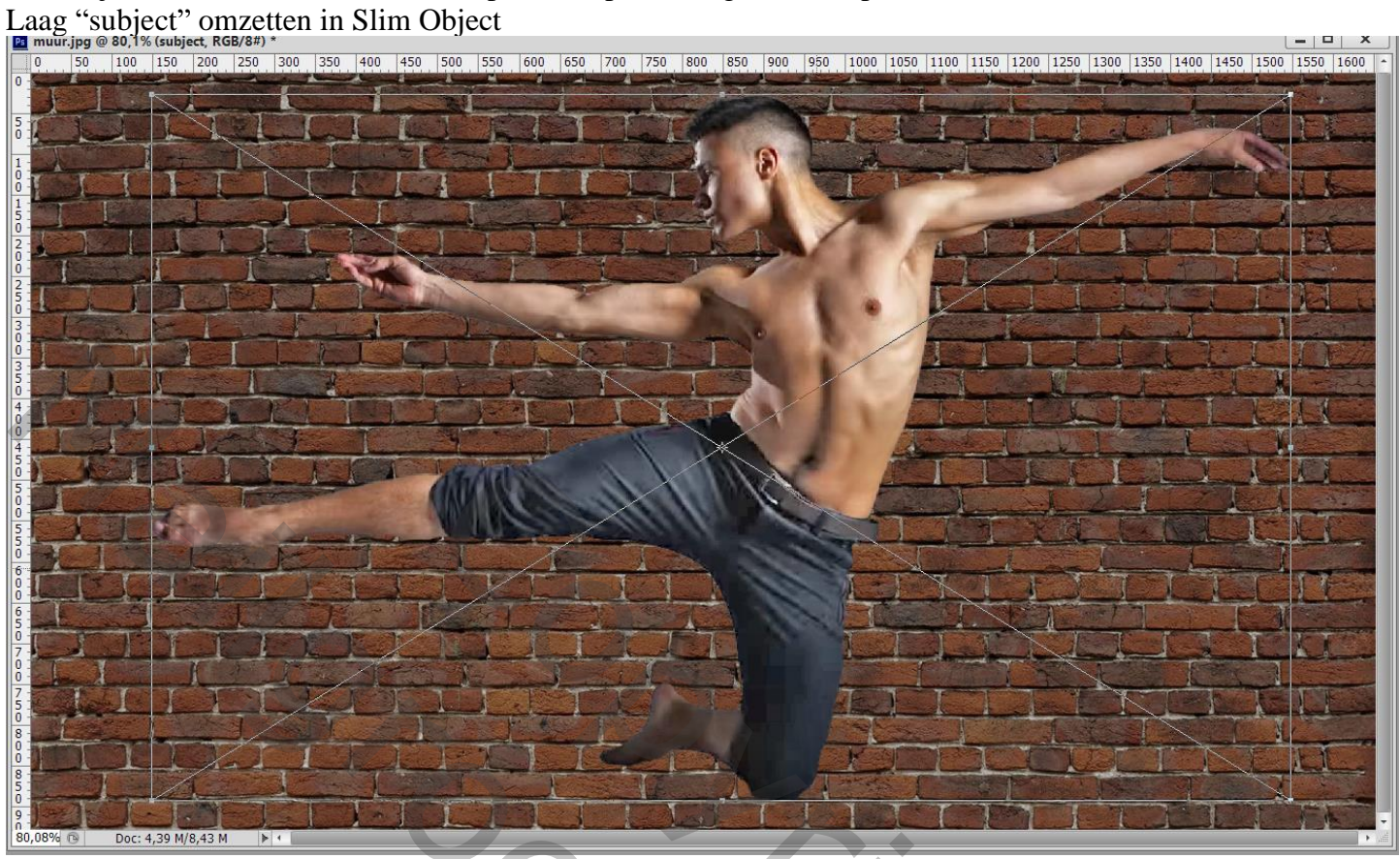

Rechtsklikken op de laag → Nieuw Slim Object via Kopiëren ; (Niet Ctrl + J)

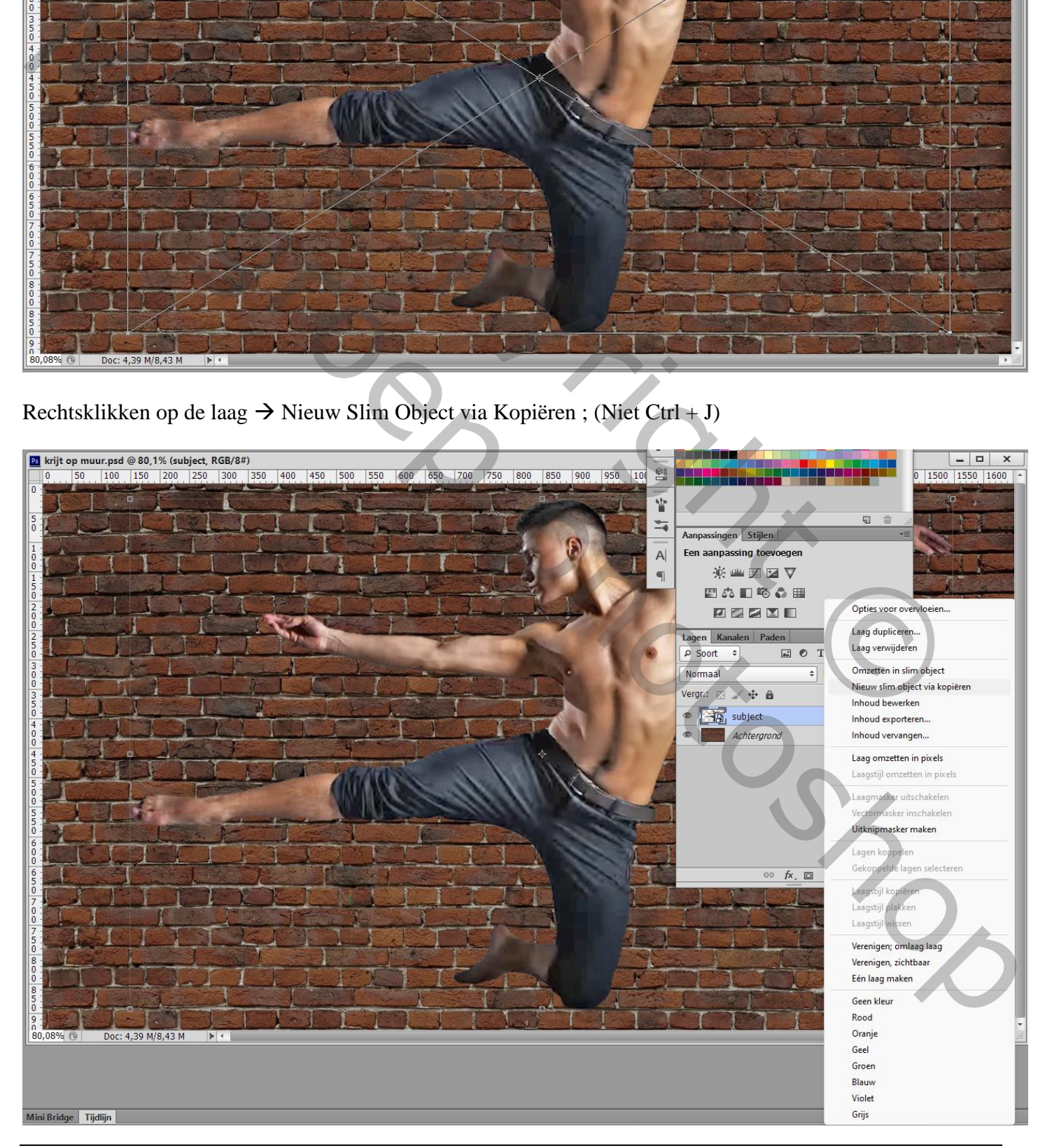

Krijt tekening op Bakstenen muur – blz. 3 Vertaling T

Geef de bovenste laag "subject kopie" 'Slagschaduw' : Vermenigvuldigen; zwart; 40% ; 144 ° ; 130 px ; 0 % ; 30 px ; Vooral de hoek aanpassen aan de stand van je eigen afbeelding Deze laag dan weer omzetten in een Slim Object; tijdelijk onzichtbaar maken

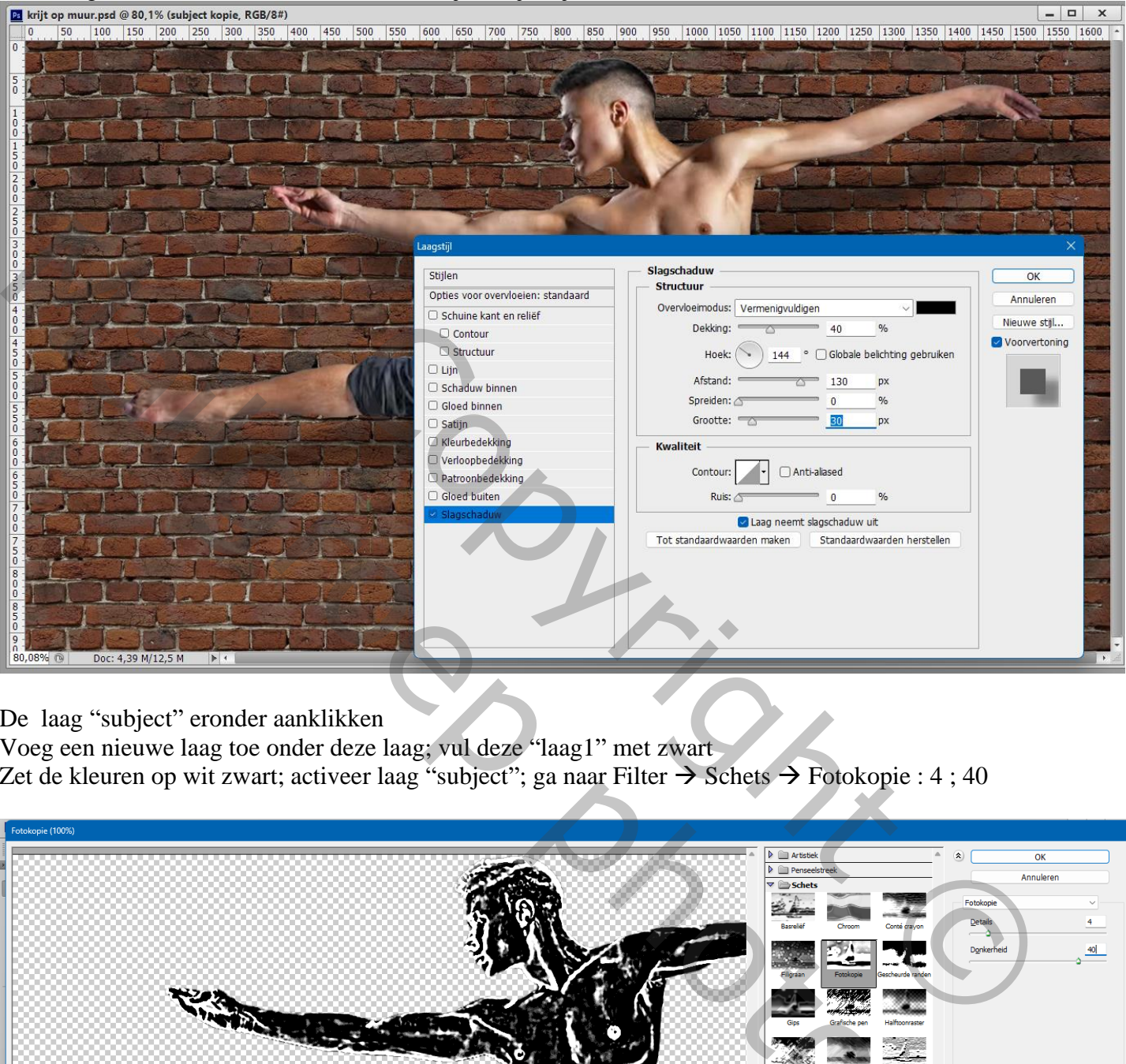

De laag "subject" eronder aanklikken

Voeg een nieuwe laag toe onder deze laag; vul deze "laag1" met zwart Zet de kleuren op wit zwart; activeer laag "subject"; ga naar Filter  $\rightarrow$  Schets  $\rightarrow$  Fotokopie : 4 ; 40

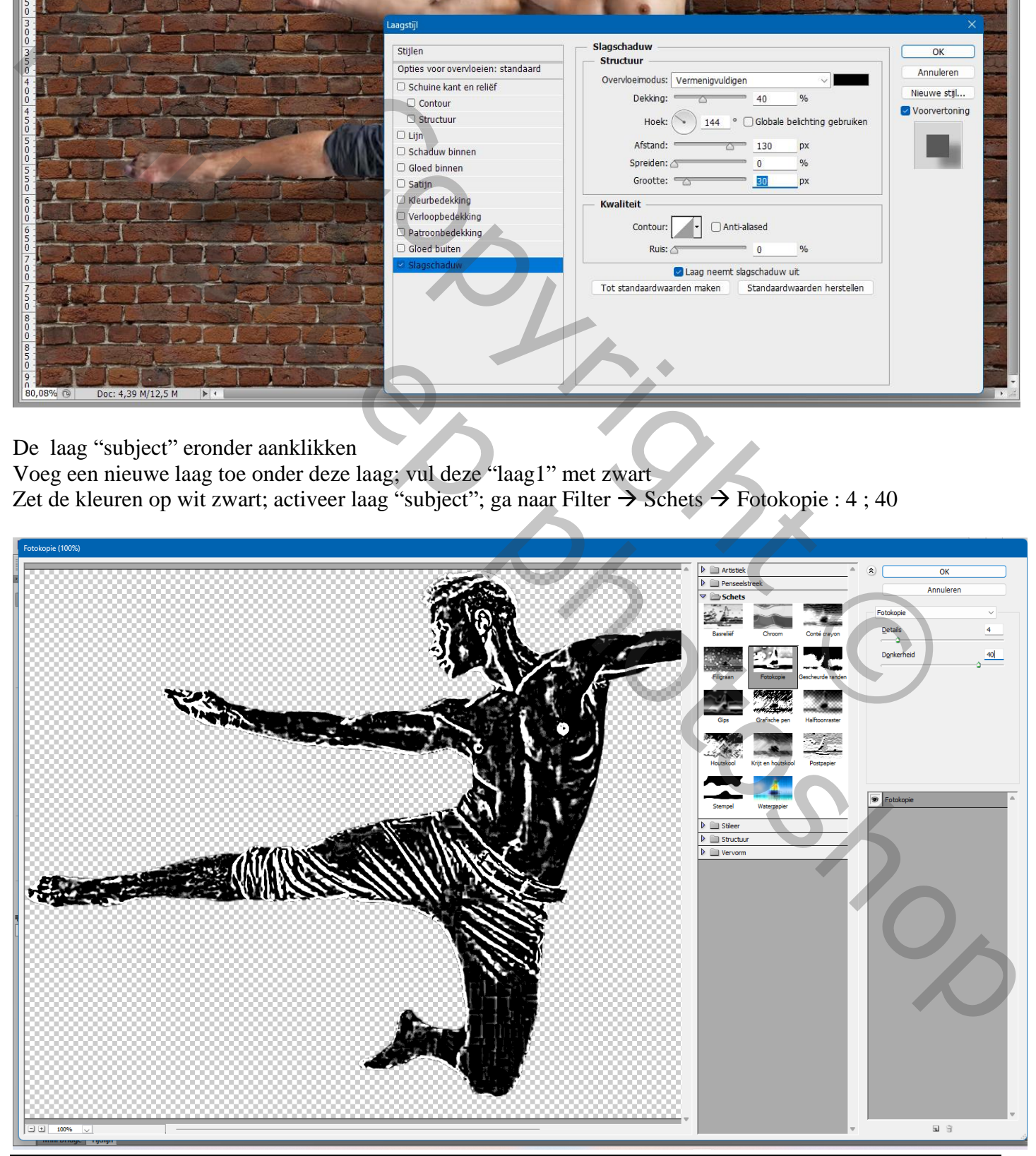

Krijt tekening op Bakstenen muur – blz. 4 Vertaling T

#### Filter  $\rightarrow$  Vervagen  $\rightarrow$  Oppervlak Vervagen : 10 ; 70 Nog voor laag "subject" : modus = Verspreiden; dekking = 80%

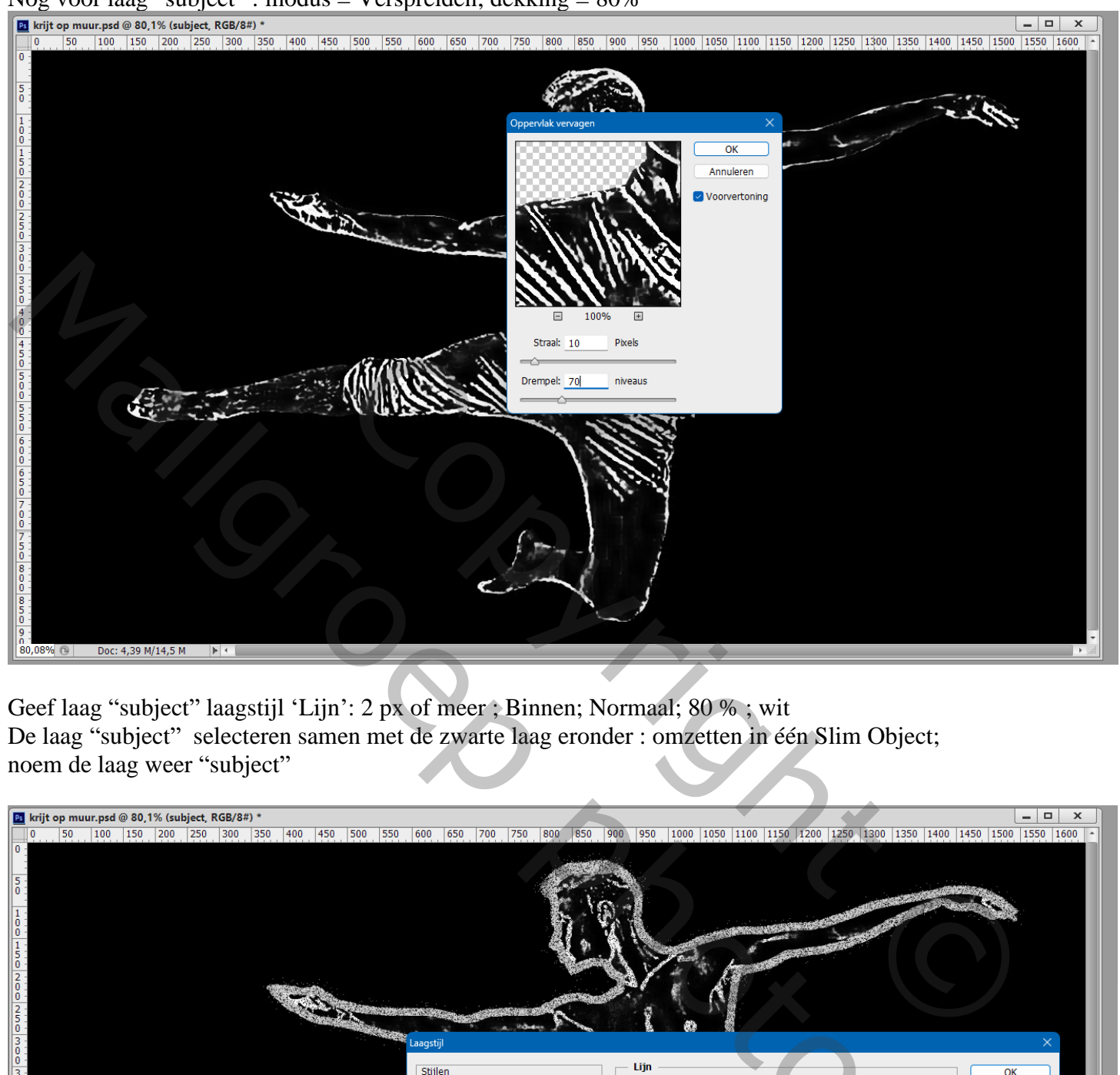

Geef laag "subject" laagstijl 'Lijn': 2 px of meer ; Binnen; Normaal; 80 % ; wit De laag "subject" selecteren samen met de zwarte laag eronder : omzetten in één Slim Object; noem de laag weer "subject"

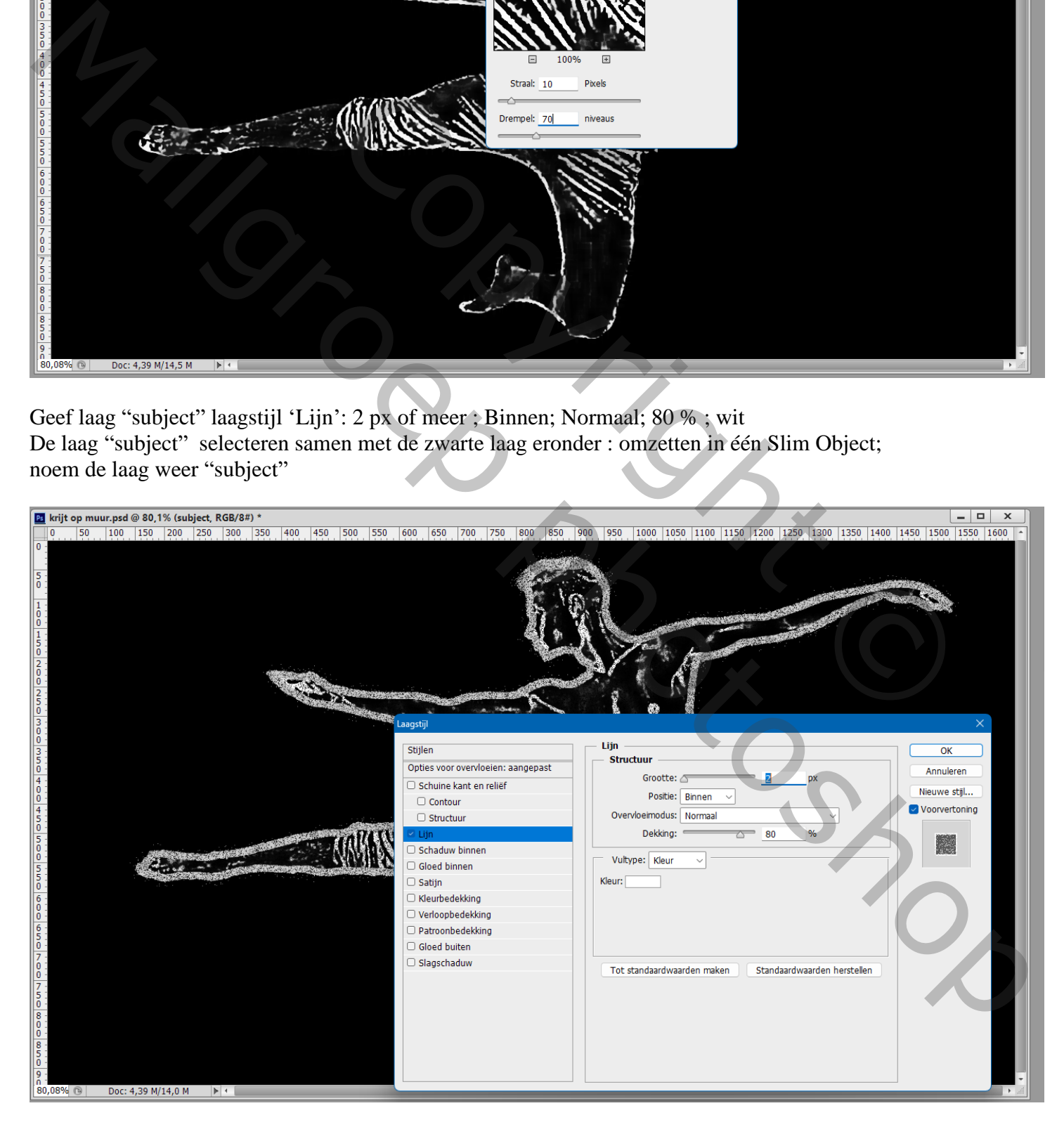

De laag "subject" op onzichtbaar zetten

Dupliceer de achtergrond laag met stenen muur  $(Ctrl + J)$ ; noem die laag "verplaatsen"

klik op de laag "verplaatsen" Ctrl + Shift + U

Voeg een Aanpassingslaag 'Niveaus' toe : 27 ; 1,00 ; 160

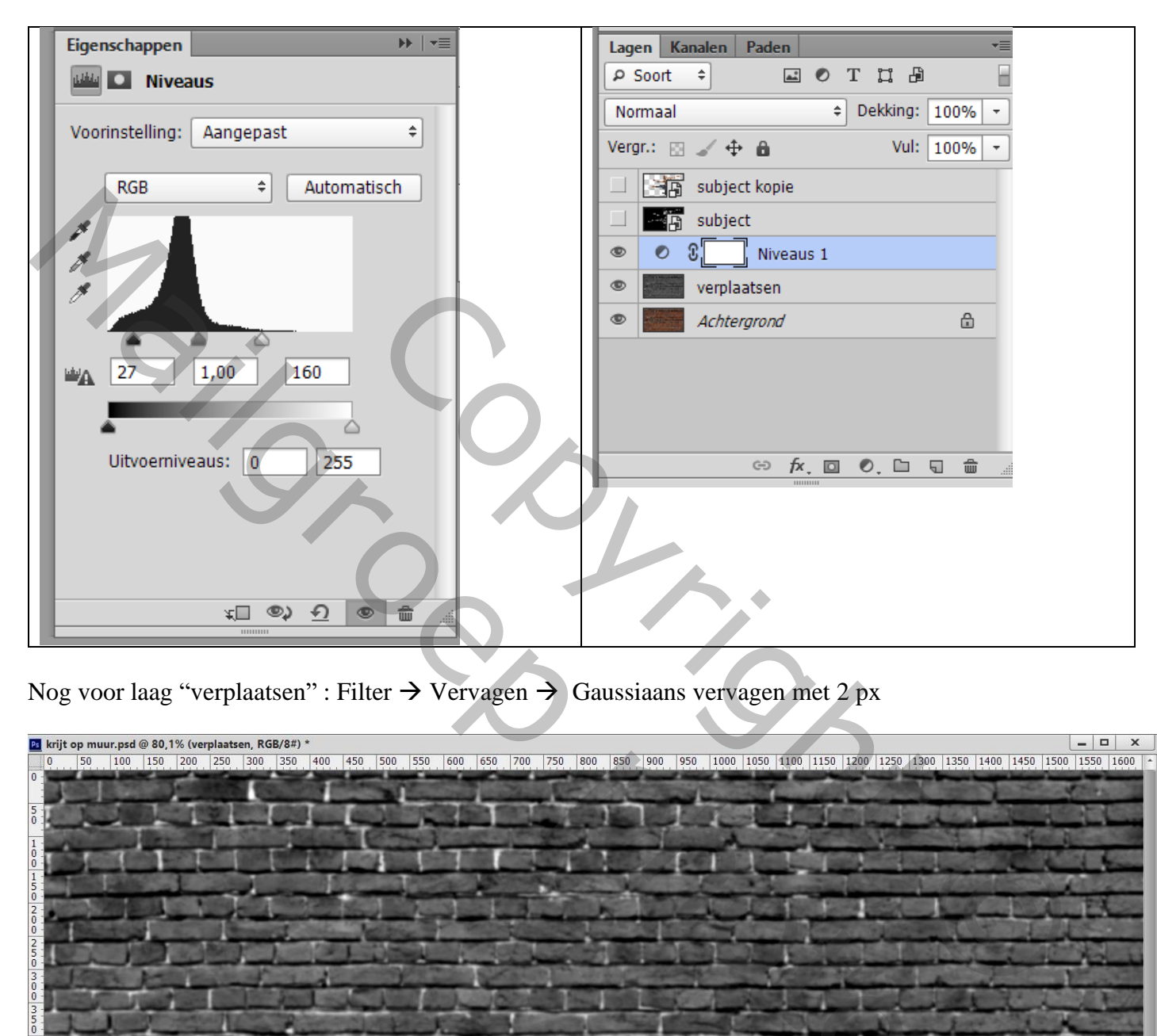

Nog voor laag "verplaatsen" : Filter  $\rightarrow$  Vervagen  $\rightarrow$  Gaussiaans vervagen met 2 px

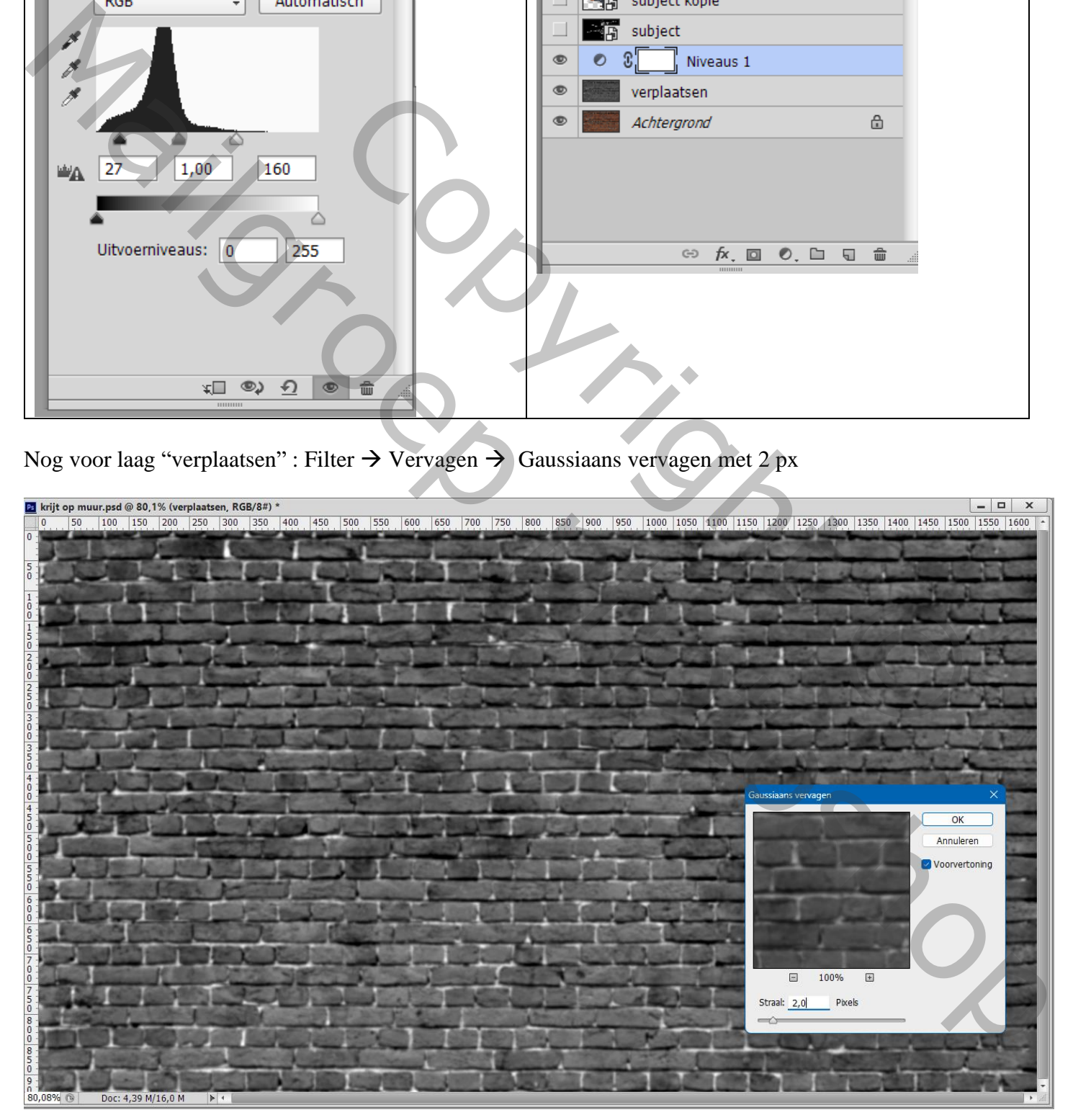

Ga naar Bestand → Opslaan als… sla dit bestand op als "verplaatsen.psd" op een plaats waar je dit bestand gemakkelijk kan terugvinden ; De laag "verplaatsen" mag je verwijderen

Laag "subject" zichtbaar en actief maken: Filter  $\rightarrow$  Vervorm  $\rightarrow$  Verplaatsen = 4; 4; Uitrekken tot passend;

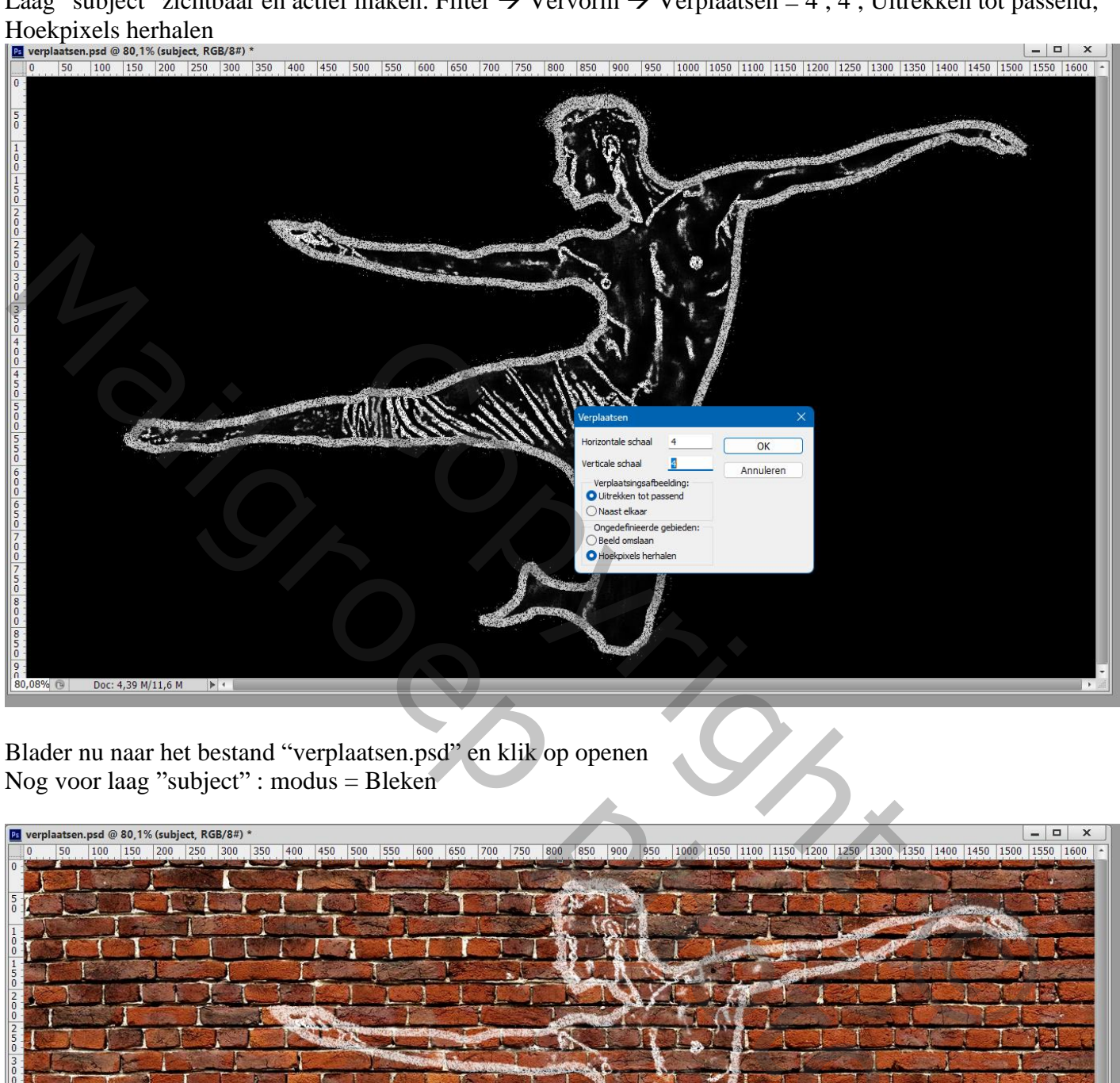

Blader nu naar het bestand "verplaatsen.psd" en klik op openen Nog voor laag "subject" : modus = Bleken

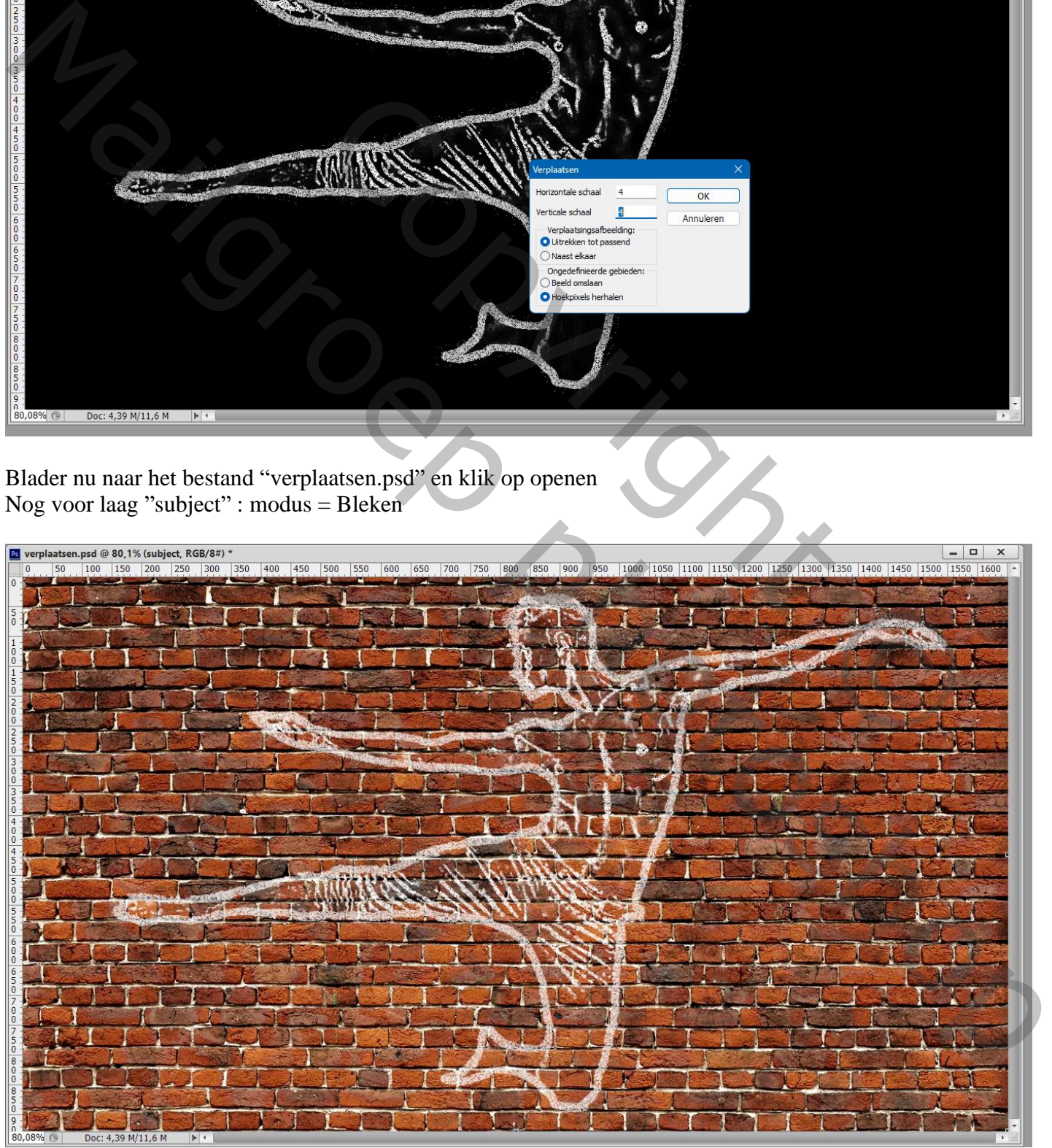

### Dubbelklikken op de laag "subject": Opties voor Overvloeien, Onderliggende laag, de zwarte schuiver op 50 zetten Deze laag : de zwarte schuiver op 30 zetten

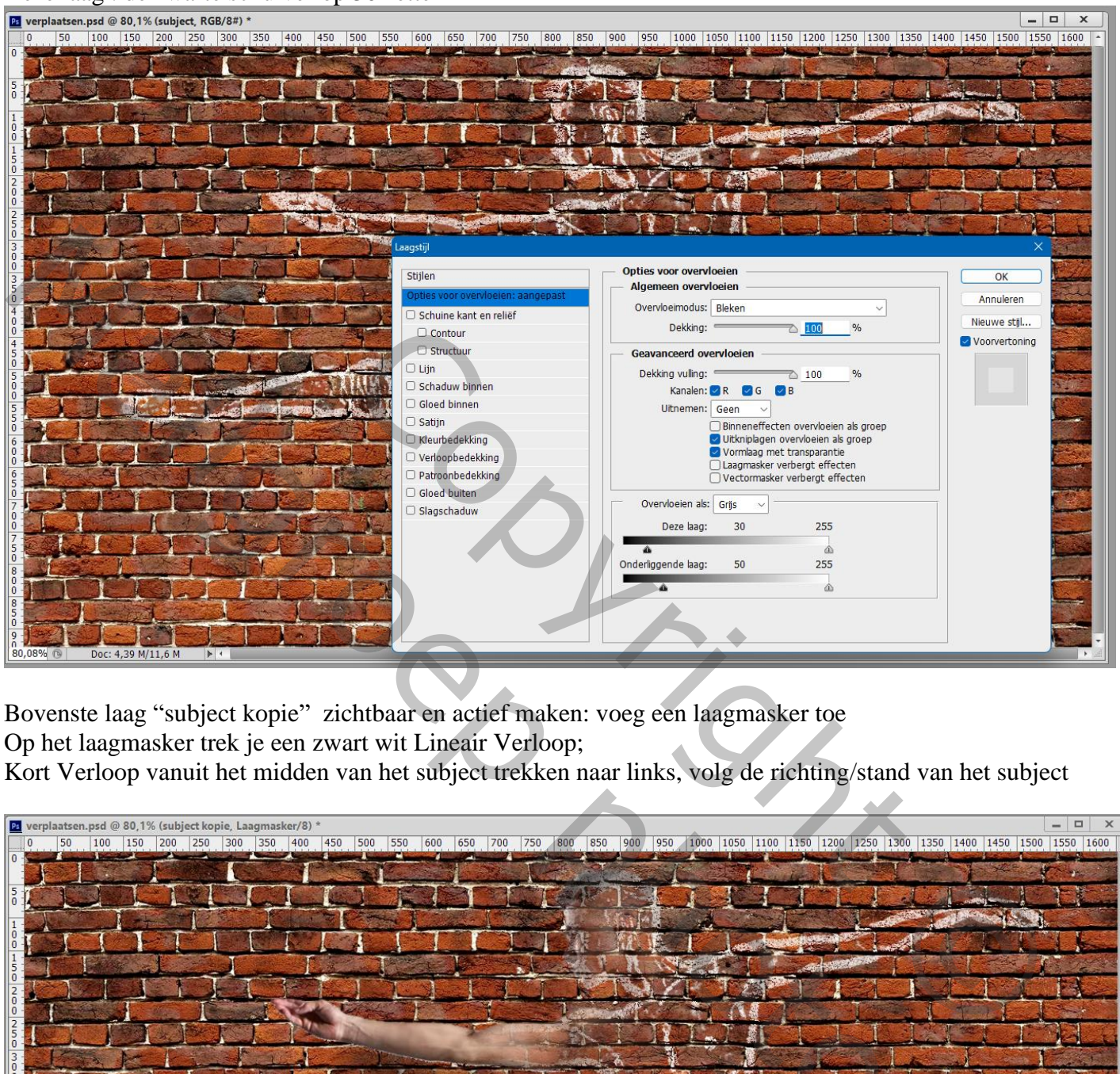

Bovenste laag "subject kopie" zichtbaar en actief maken: voeg een laagmasker toe Op het laagmasker trek je een zwart wit Lineair Verloop;

Kort Verloop vanuit het midden van het subject trekken naar links, volg de richting/stand van het subject

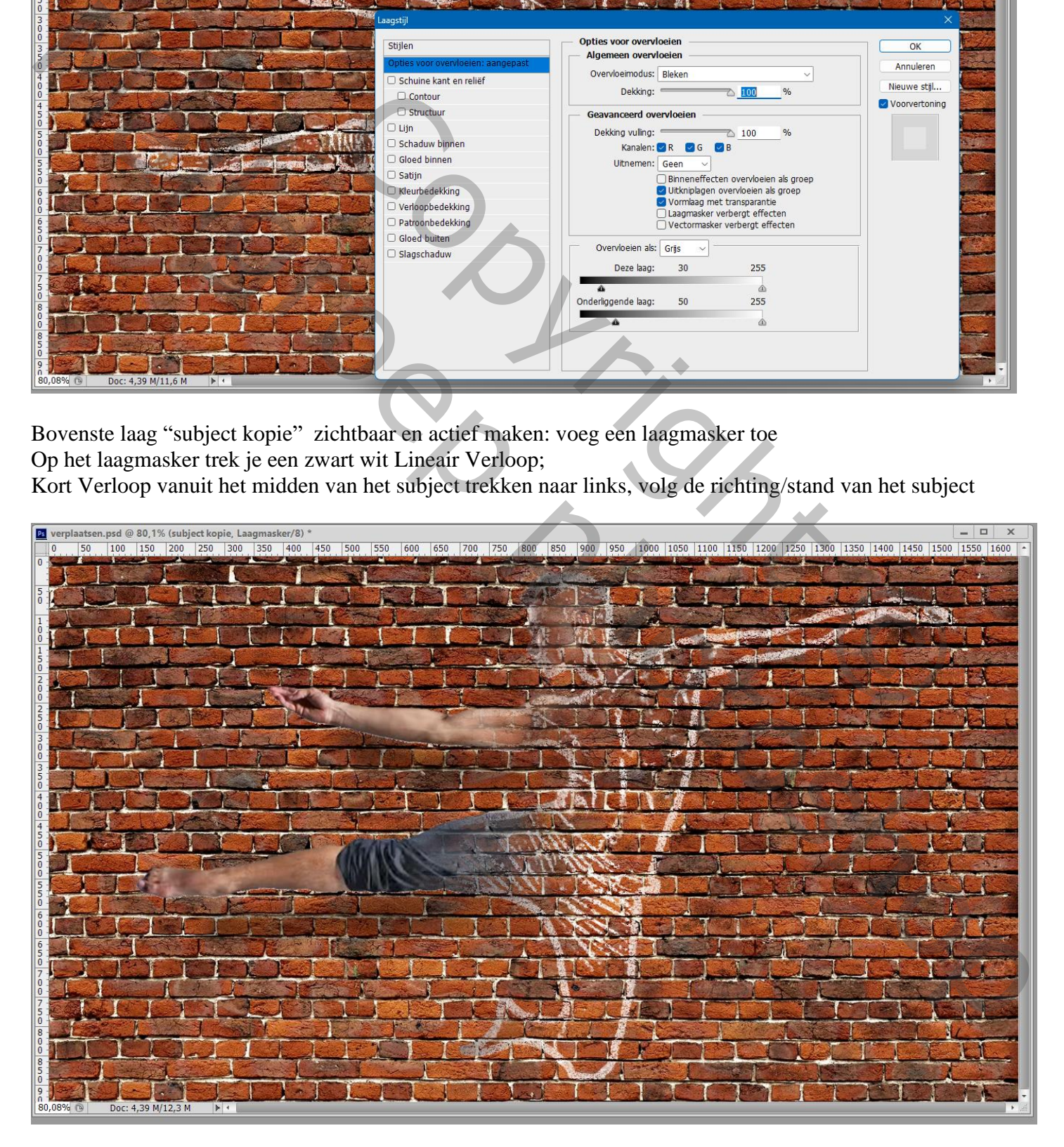

Het laagmasker van die laag sleep je naar de laag "subject" eronder (Alt toets ingedrukt houden) Laagmasker van de laag "subject" omkeren  $(Ctrl + I)$ De laag Niveaus kan je behouden of verwijderen.

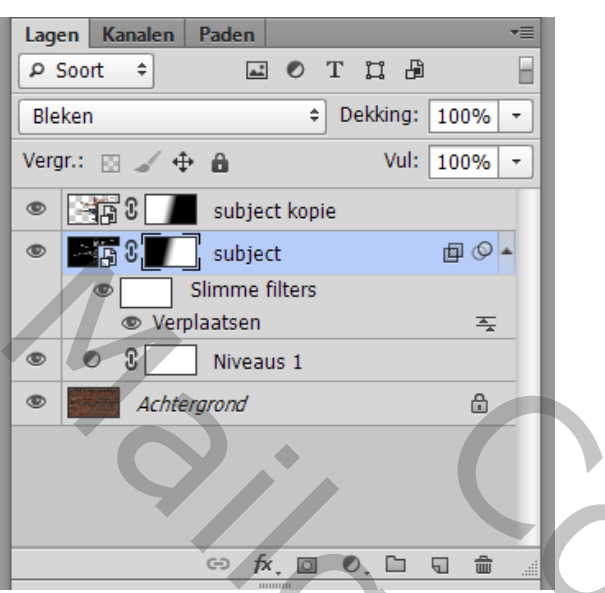

Opmerking : de laagmaskers kan je nog aanpassen met zwart of wit penseel met passende dekking.

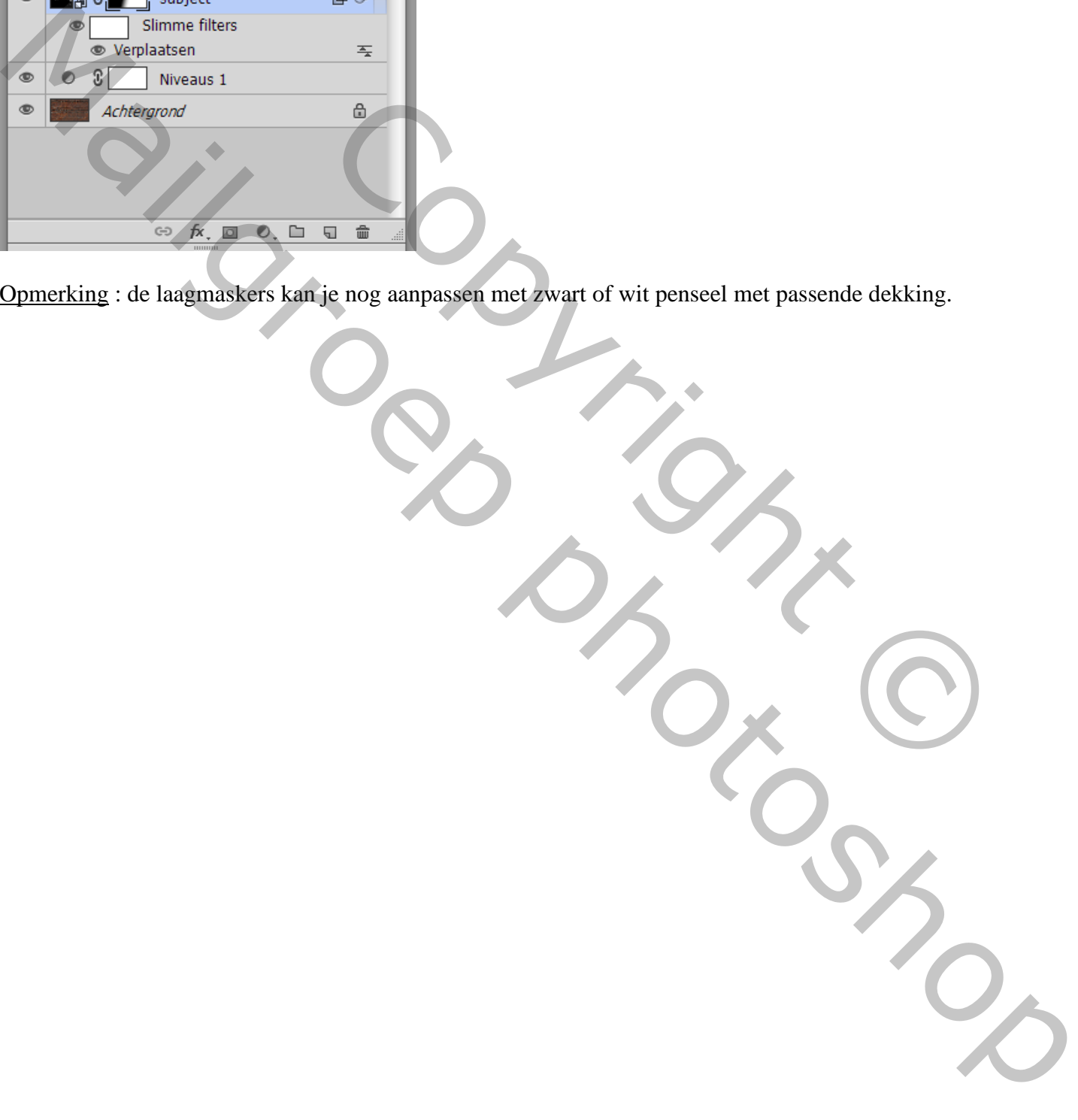